# 辽宁省高校教师岗前培训考试管理系统

## 考生使用手册

#### 一、 运行环境

岗前考试相关计算机系统不支持 IE8 及以下版本。请使 用谷歌浏览器、搜狗浏览器、360 极速浏览器。备注:360 安全浏览器,非极速模式不能使用。

## 二、注册与登录

首先进入考试管理系统,显示如下:

系统网址: http://lngs.gspxonline.com/

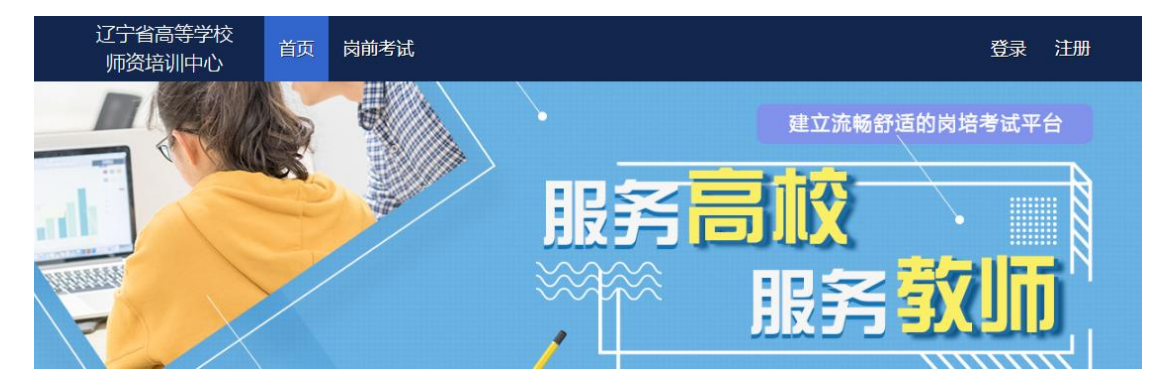

点击右上角"注册",填写注册信息,界面显示如下:

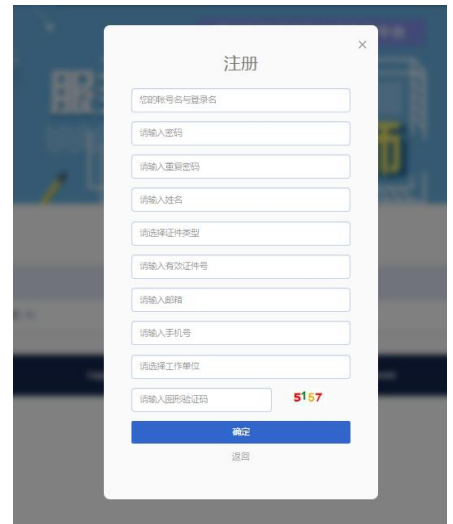

填写个人信息后,点击"确定",进入系统。注意:所 填信息必须真实有效、准确无误,否则影响注册、审核及后 期考试。一定要正确选择本单位所属的报名单位,否则无法 得到及时的审批。

#### 重置密码(忘记密码)

忘记密码,可通过邮箱或手机号获取验证码重置密码, 或者致电咨询高校管理员,由高校管理员重置密码(密码为 证件号后 6 位)。

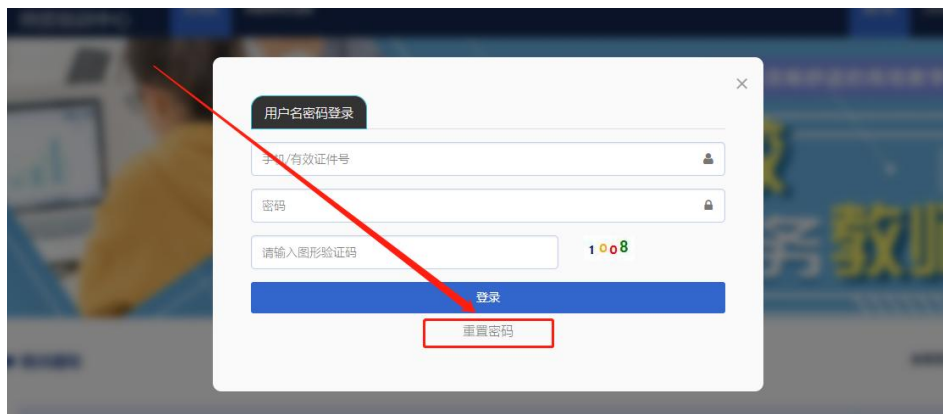

输入手机/邮箱/用户名/有效证件号+新密码+收到的验 证码,点击【确定】,重置成功。

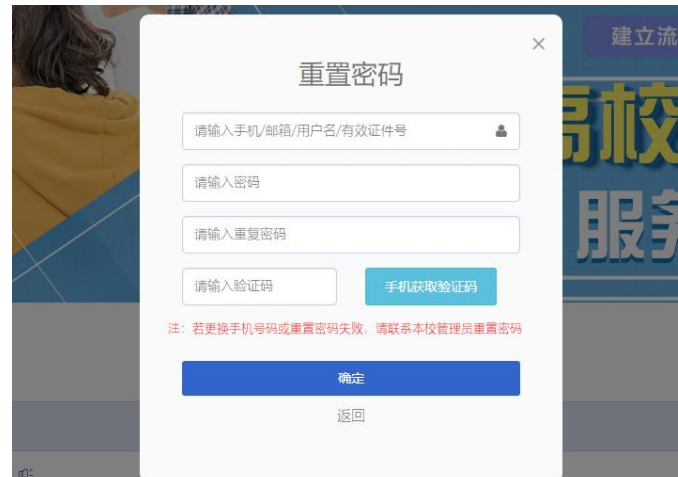

## 三、信息完善

将鼠标光标移至页面上方的"岗前考试",进行如下操  $\mathcal{L}$ : the contract of  $\mathcal{L}$  is the contract of  $\mathcal{L}$  is the contract of  $\mathcal{L}$  is the contract of  $\mathcal{L}$ 

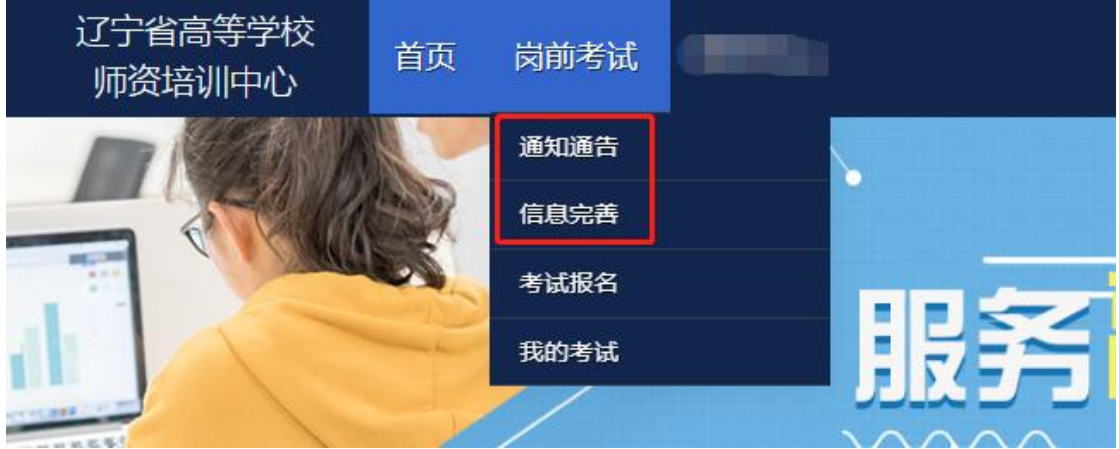

(一)查看通知通告

关于岗前考试报名、考试、成绩查询、证书打印等流程 及说明方面的内容均在此发布,请仔细研读。

(二)信息完善

点击下拉列表中的第二项"信息完善",完善个人信息 后,点击"确定"即可。须注意以下几点:

1.常见问题

(1)主要指标解释

姓名:按身份证信息填写;

最高学历:填写目前已取得的最高学历,在读学历不填; 最高学位:填写目前已取得的最高学位,在读学位不填; 毕业学校、毕业时间:按最高毕业学历信息填写;

参加工作时间:填写实际参加工作时间;

职称:填写目前已经取得的最高职称系列或所在高校聘 任的聘期内的职称系列。未取得职称或未聘任职称的,填写 "高校教师未聘"或"无": ;<br>;

手机号:接收报名、考试等短信提醒,如变更手机号码, 请及时更新,以免影响信息接收。

工作单位:因工作调动或其他原因变换单位的,填写最 新单位名称。

(2)照片

请严格按要求上传合适照片,用于打印准考证、合格证 书等材料使用,非标准证件照片不能通过审核。

2.特别说明

因信息不完善或不准确导致报名、审核、打印等环节无 法进行或产生其他不良影响的,责任由考生个人承担,所在 高校负责解释。

#### 四、考试报名

1. 点击下拉列表中的第三项"考试报名", 显示如下:

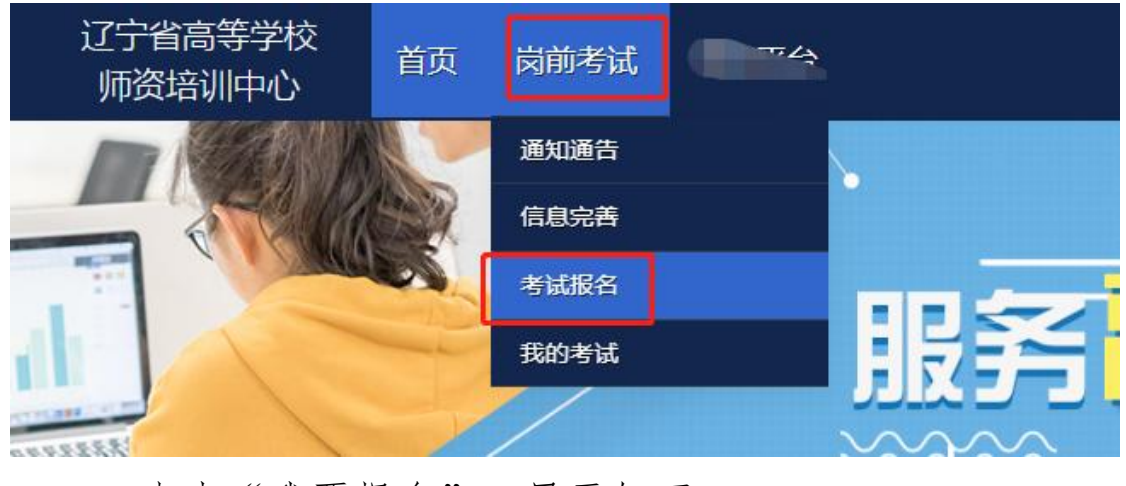

2.点击"我要报名",显示如下:

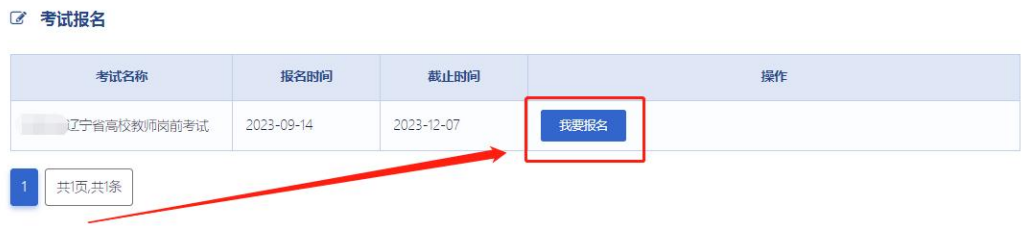

2.1 初次报名人员,系统默认勾选 4 门考试报报名,点 击"确认报名"完成报名。显示如下:

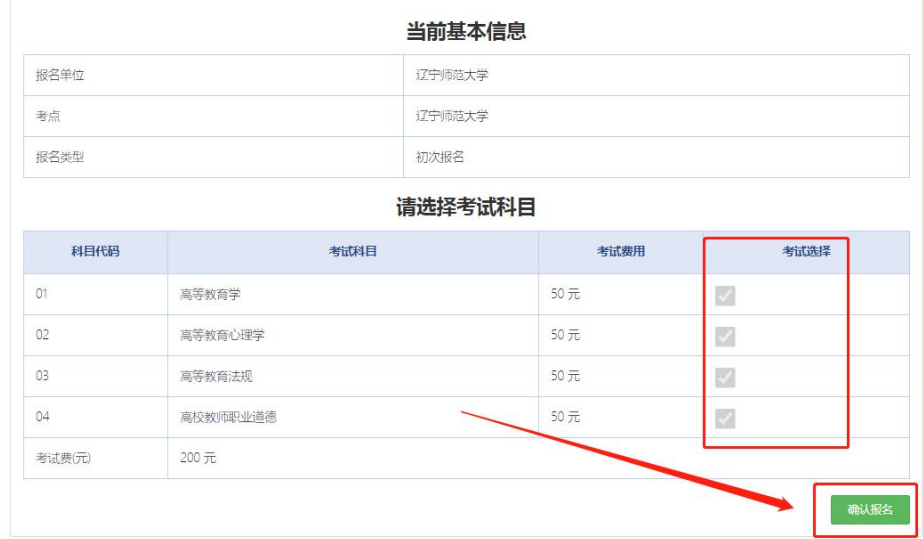

2.2 补考报名

具备补考资格的考生,系统自动判定为补考报名,系统 自动选择需补考科目。显示如下:

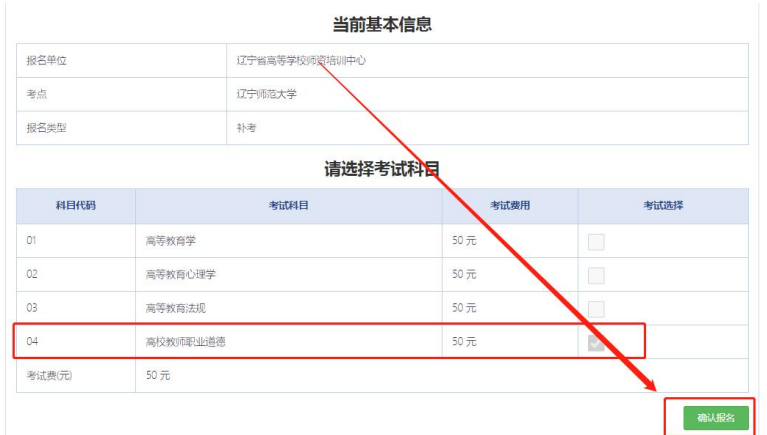

3.报名完成后可点击"修改报名"进行查看或修改报名, 审核通过前可点击"取消报名"。显示如下:

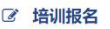

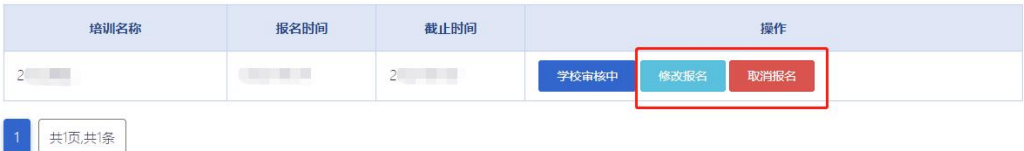

考试的报名时间为 2023 年 12 月 18-24 日。

#### 五、考试缴费

学校管理员审核通过后,考生点击考试报名页面中的 "学校审核通过,前往缴费"按钮进入缴费页面。缴费时间 为 2024 年 3 月 4-8 日, 显示如下:

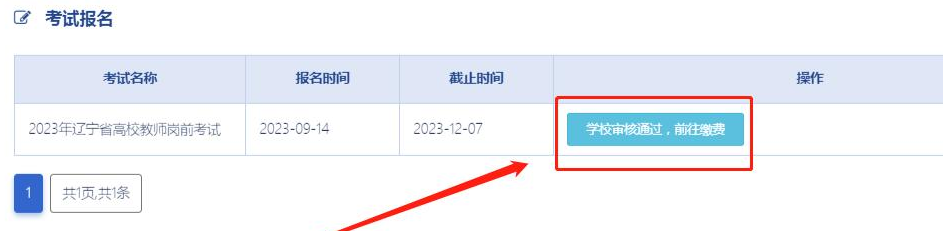

缴费前请先确认考试科目和缴费金额,再使用微信或支 付宝或建行 App 扫描二维码进行缴费,收款方为辽宁师范大 学,请勿轻信其他缴费方式。缴费成功,跳转至报名界面并 显示"缴费成功,查看报名"。显示如下:

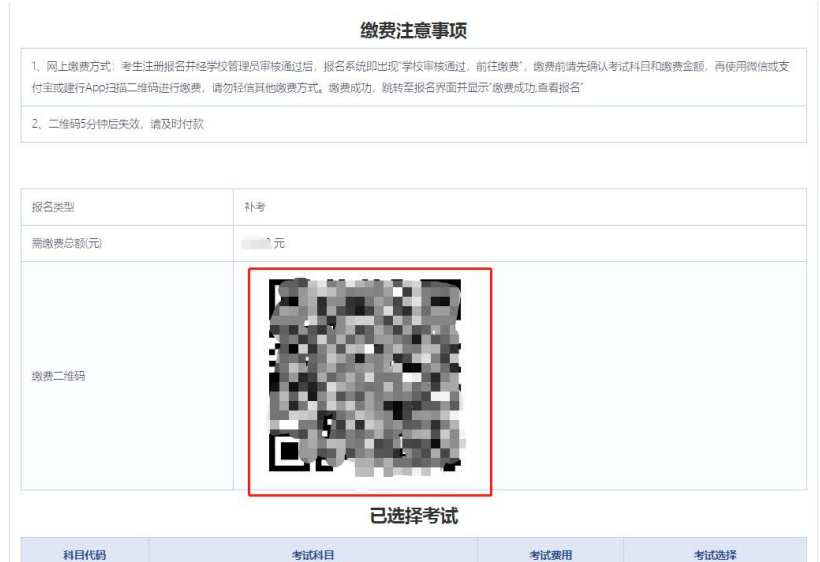

## 六、准考证打印

待系统考试安排后,考生于考试前一周,在首页点击"岗 前考试"—"我的考试"—"准考证打印",可以点击"打 印准考证"。显示如下:

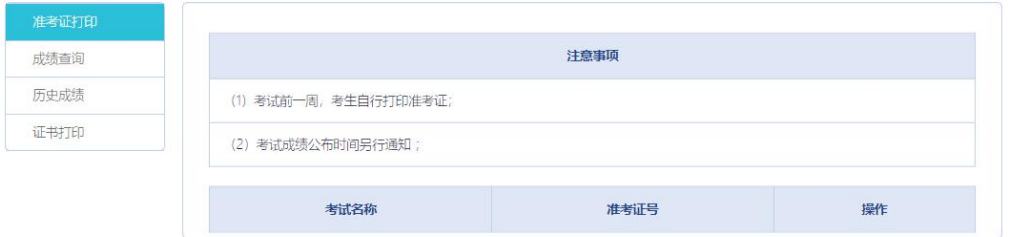

## 七、成绩查询

参加考试后,待系统发布考试成绩,首页点击"岗前考 试"一"我的考试"一"成绩查询",可以查看考试成绩。 显示如下:

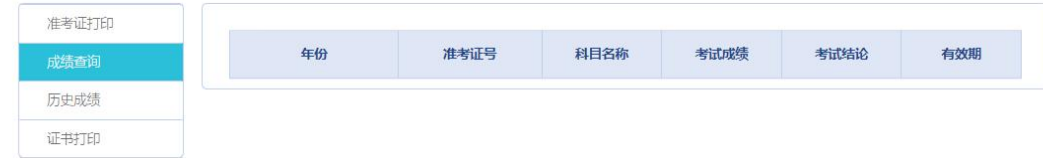

## 八、历史成绩

首页点击"岗前考试"一"我的考试"一"历史成绩", 可以查看历史成绩。显示如下:

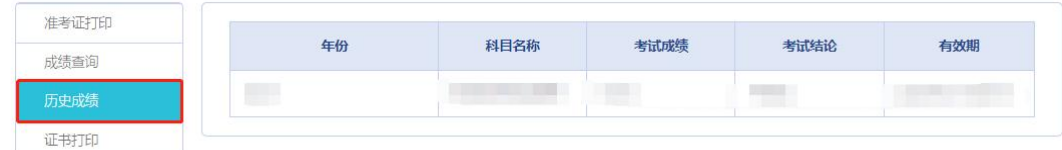

## 九、证书打印

首页点击"岗前考试"一"我的考试"一"证书打印", 可以查看证书。显示如下:

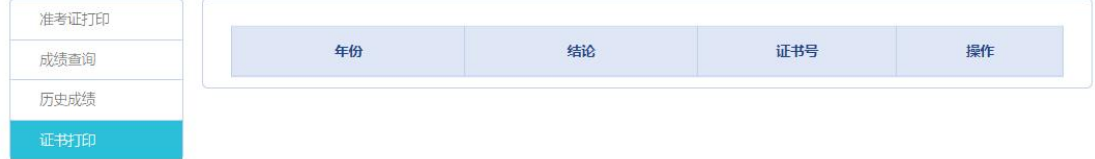